# **Setting up on Mac OSX**

**Important note:** Some locations provide wired (plugged in) broadband services only. Check online at **prepay.2degreesbroadband.co.nz** to see if your location offers a Wi-Fi connection for tablets and smartphones.

### **1. Open network preferences**

Click on the Wi-Fi icon in the top right corner of your screen to open *Network Preferences*.

### **2. Create the new connection**

Click the padlock in the bottom left corner to allow you to change the Network Preferences. Type your username and password if needed.

Click the plus button in the bottom left corner to add a connection.

# **3. Create PPPoE connection**

Choose PPPoE from the *Interface* list

Choose *Ethernet* in the *Ethernet* list if you connect using a cable to a wall jack, or *Wi-Fi* if you do not.

Set the *Service Name* to 2degrees Broadband so you can identify it later.

## **4. Enter your account information**

Enter the username you chose when creating your account into the *PPPoE Service Name* field.

Enter '*2degrees Prepay Broadband*' in the *Account Name* field.

Type the password you chose when creating your account into the *Password* field.

Add a tick to *Remember this password* if you do not want to have to type the password every time you connect to the Prepay network (leave this unchecked if you share a computer).

Add a tick to the *Show PPPoE status in menu bar* option.

# **5. Set Service Order**

Click the cog in the bottom right corner and choose *Set Service Order*.

# **6. Set Service Order**

MC4210A

Drag the 2degrees Prepay entry to the top of the list, and click *OK*.

Click *Apply* in the bottom right hand corner.

Click *Connect* and then open Safari (or your browser of choice) to begin browsing the internet.

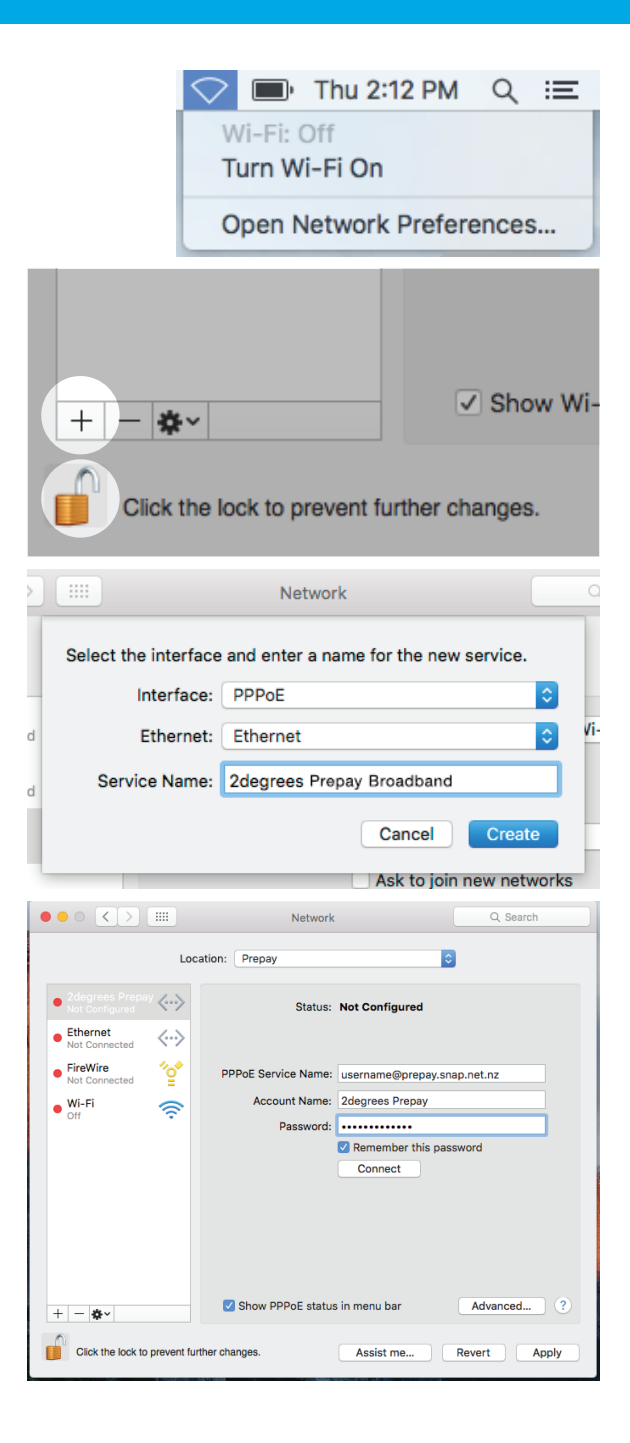

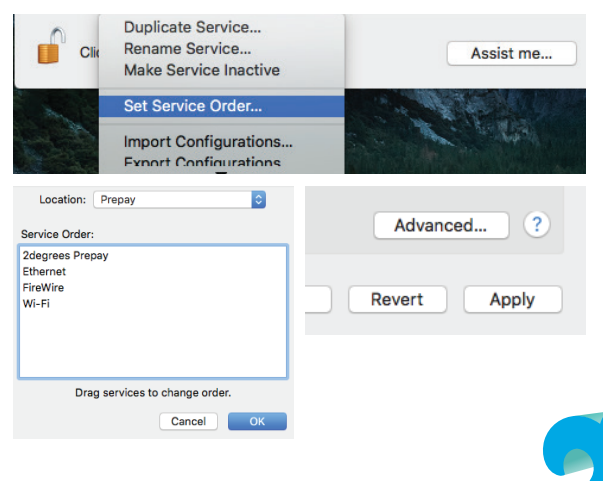